## **Live Attendance - How to Reserve a Spot**

End Time Message Tabernacle will be using an online booking tool in order to allow you to choose the service that works best for you and your family. Follow these instructions to reserve your spot.

When reserving your spot, please follow these guidelines, in order to make it fair to all our brothers and sisters.

- Services will open for online booking in advance. There will be a maximum number of spots available and reservations will be 'first-come, first-served'.
- Please reserve a spot only once every 8 services per person. This will ensure everyone in our congregation gets an opportunity to attend.
- If there are open spots on the day of a service, these can be reserved by anyone (even if you've attended recently).
- If you have family members that are unable to book for themselves, please consider booking for them.
- If you have reserved a spot and are unable to attend, or you start to experience symptoms before the service, please cancel your reservation.
- Deacons will be confirming attendees have reserved spots. If you have not reserved a spot, then unfortunately you will not be able to attend the service.
- For assistance reserving or cancelling spots, please contact Jared at:
	- o Phone: 780.975.7164
	- o Email: [etm.deacons@gmail.com:](mailto:etm.deacons@gmail.com)

#### **How to Reserve a Spot**

- 1. Go to [https://www.etmtab.com/service-bookings.](https://www.etmtab.com/service-bookings)
- 2. Select a Service.

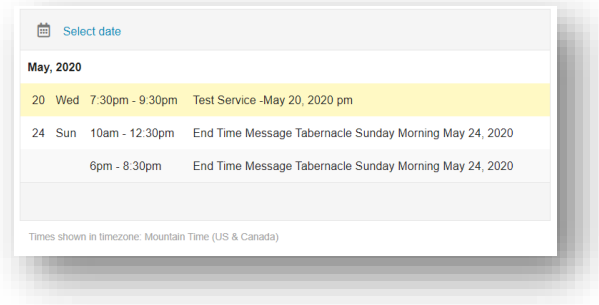

# End Time Message Tabernacle

3. Press 'Select'. The number of available spots will be indicated (yellow box). If the Blue Button says 'Unavailable', then the service is not yet open for booking..

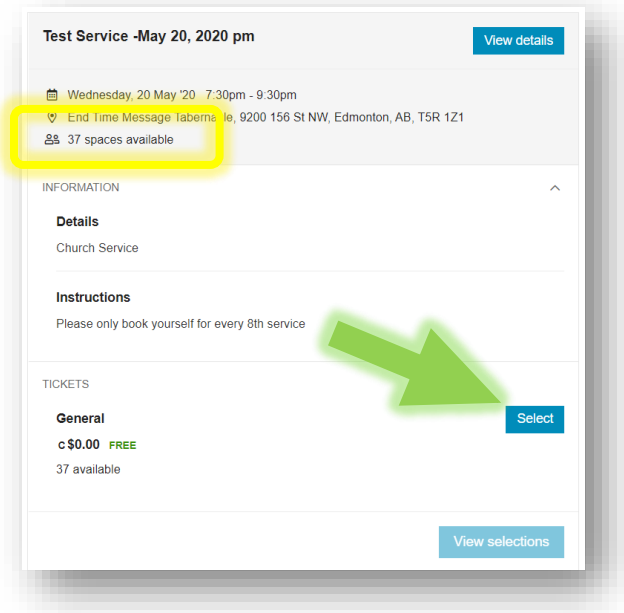

4. Choose number of spots, and press 'View Selections.

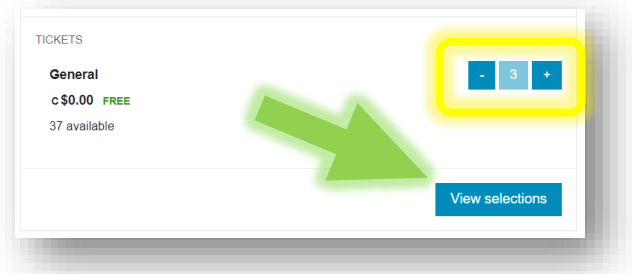

5. Press 'Book Now'.

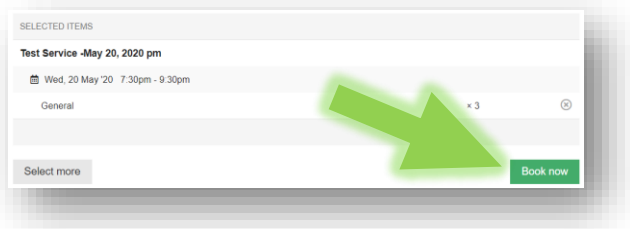

## End Time Message Tabernacle

6. Enter your Email

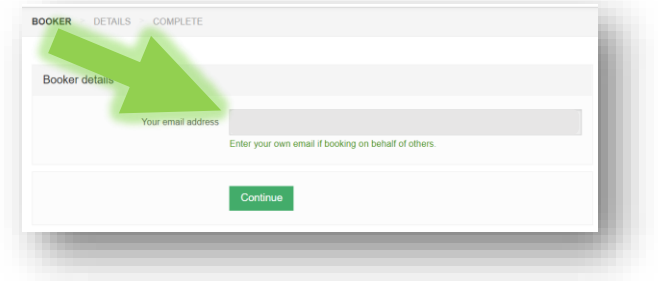

7. Enter Names for all Attendees. Emails are optional.

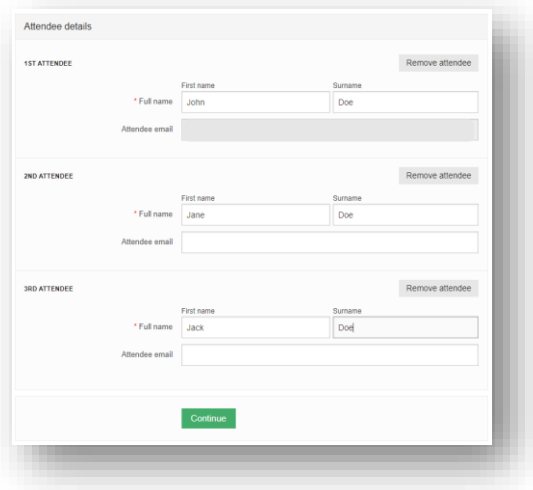

8. Your Booking is Complete! You will receive a confirmation email.

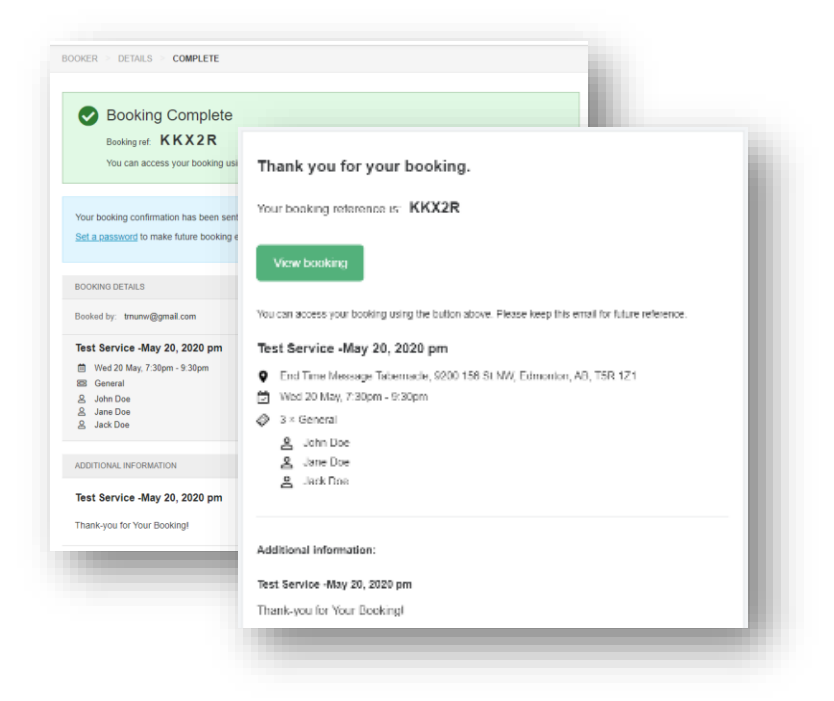

## **How to Cancel a Reservation**

1. Open the Confirmation Email and Click "View Booking'.

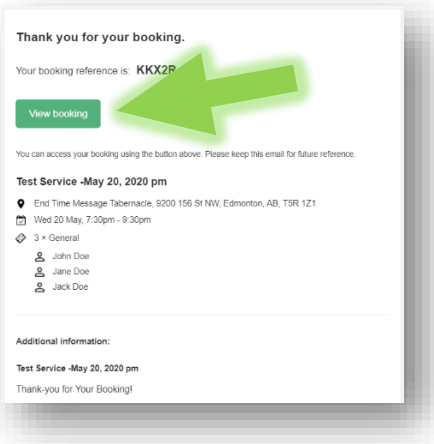

2. Click 'Ticket Options'

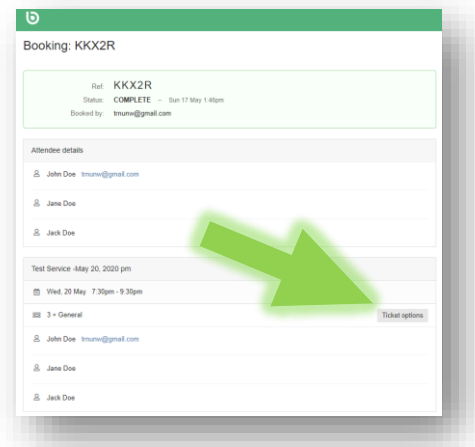

3. Click Cancel Ticket, then Click 'OK'. You will receive an email confirming the cancellation.

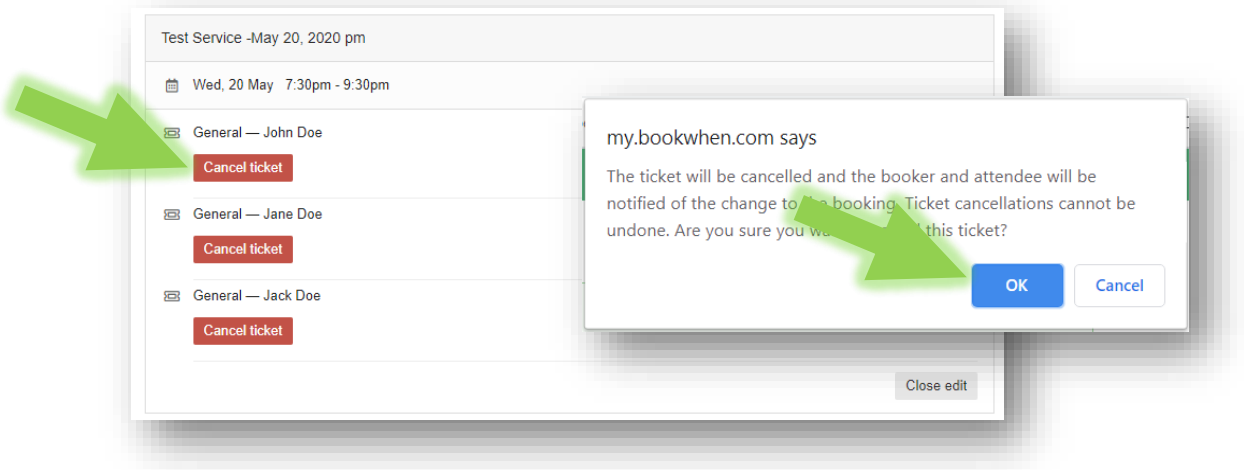